# Graphing Calculators

# in Calculus

(Using a  $TI-86$  Calculator)

Gettysburg College

# **Su m m a ry o f Graph in g Ca lcu lato rs in Ca lcu lu s**

You should be able to perform easily and efficiently all of the following tasks on your individual graphing calculator:

- 1. Do arithmetic calculations.
- 2. Define and evaluate functions.
- 3. Graph functions, and change the viewing window in meaningful ways.
- 4. Trace the graph of a function.
- 5. Find zeros of a function.
- 6. Find intersection points of the graphs of two functions.
- 7. Make a function table from a formula.
- 8. Find maxima and minima of a function.
- 9. Find the derivative of a function at a point, and graph derivative over an interval.
- 10. Find the definite integral of a function over an interval (LHS/RHS).
- 11. Graph the slope field of a differential equation, and sketch a solution curve.

# **#1: Using a TI-86 Graphing Calculator**

### Introduction

Graphing calculators and computer graphing software are indispensable tools in studying and doing ma thematics. For this course you are **required** to have a graphing calculator available to you at all times during class, when doing your homework, and while taking exams. Although any calculator from the following list is a ccept able, we **ve ry high ly re commen d** tha t you use a ca lcula tor from the **Te xas In stru m en ts TI-83/84** series.

> **Te xas In stru m en ts** TI-81, TI-82, **TI-83/84** series, TI-85, TI-86, or TI-89 Ca sio fx/cfx-7000/9000 series Sharp EL-9000 series Hewlett-Pa cka rd 48/49 series

Class demonstration, instruction, and discussion will all utilize a calculator from the **TI-83/84** series. Although the other listed calculators can perform most of the desired operations, those calculators might be more difficult to use on some operations that are expected in the course. Handouts are available for a ll of the **Te xas In stru m en ts** calculators that are listed.

The purpose of handout #1 is to guide you through learning how to use the basic calculator features that are not related directly to functions and graphing. You will type or key-press the items in **bold**.

#### Keyboard Layout

Take a few moments to become familiar with the layout of the keyboard. The lower central portion has the numerical digits. Arithmetic operation keys are on the lower right side. The **arrow** keys form an oval on the top right. The F1-F5 and M1-M5 keys show as menu items on the screen. Just above most keys are printed two additional labels:

- (1) A yellow label which you can a ccess by first pr essing and relea sing the yellow **2n d** key on the top left of the keyboa rd, and
- (2) A light blue letter or symbol label which you can access by first pressing and releasing the light blue ALPHA key on the top left of the keyboard.

*Note*: If your screen is blank when you press the ON key in the lower left corner, press and release the yellow 2nd key once and then hold down the up arrow key to increase the screen contrast until you see something on the screen. Use the 2nd and **down arrow** keys to reduce the contrast.

### Arithmetic Operations

Practice the following calculations along with other similar calculations of your own design until you are comfortable and proficient with basic arithmetic calculations. After you type in each calculation to be done, press the **ENTER** key in the lower right corner of the keyboard. Use the **CLEAR**, arrow, and DEL (delete) keys to make typing corrections. Enter each of the calculations as one formula without br eaking the formula down into simpler pieces.

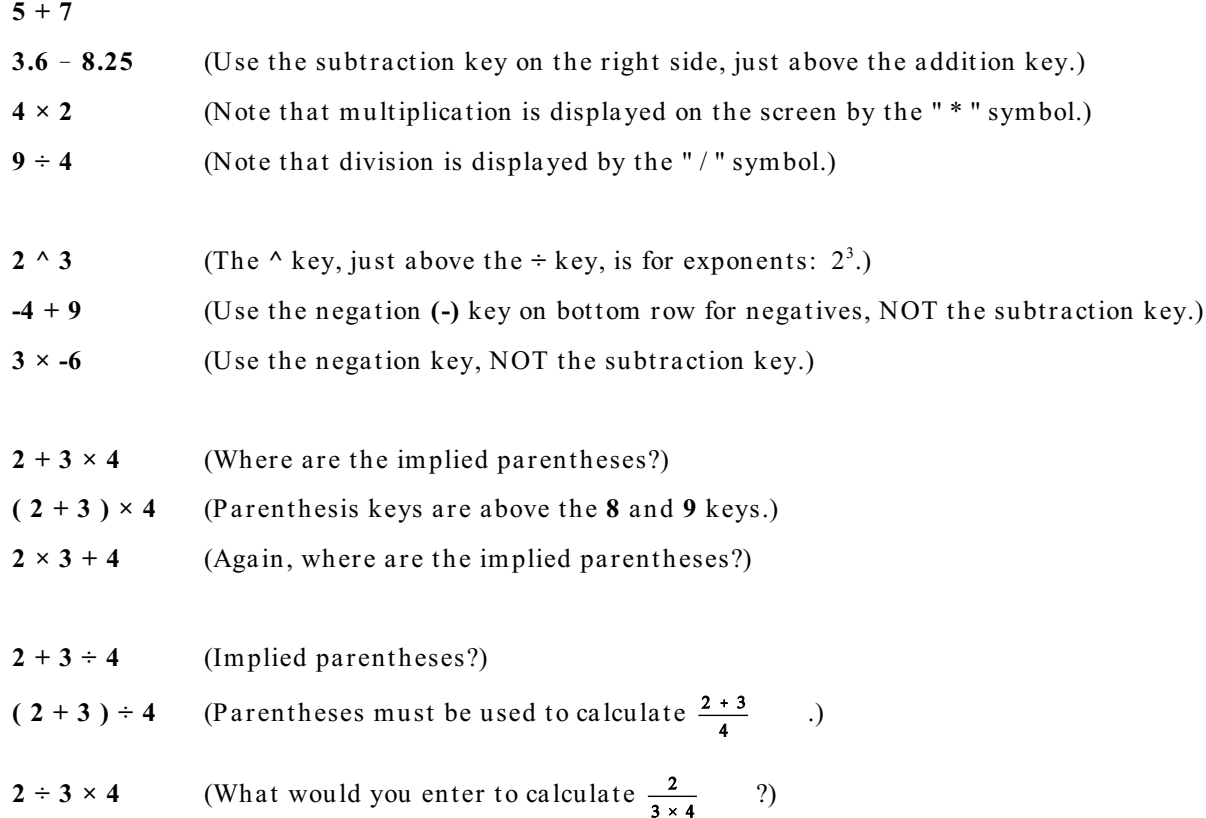

When in doubt about which operations are performed first, either try a simple similar example or use parentheses to clarify what you intend. What should you enter to calculate  $\frac{4+7}{2+3}$  ?

5<sup>2</sup> (Press the 5 key first and then the 
$$
x^2
$$
 key on middle left side.)  
(3 + 4)<sup>2</sup>

**5**<sup>-1</sup> (Press **5**, the  $2^{nd}$  key next, and then **EE** key with yellow  $x^{-1}$  label, near the 7 key.)  $\frac{1}{2.4}$  $\frac{1}{2+3}$  (Try each twice: first use the  $\div$  key, and then use the **2nd**  $x^{-1}$  key.)

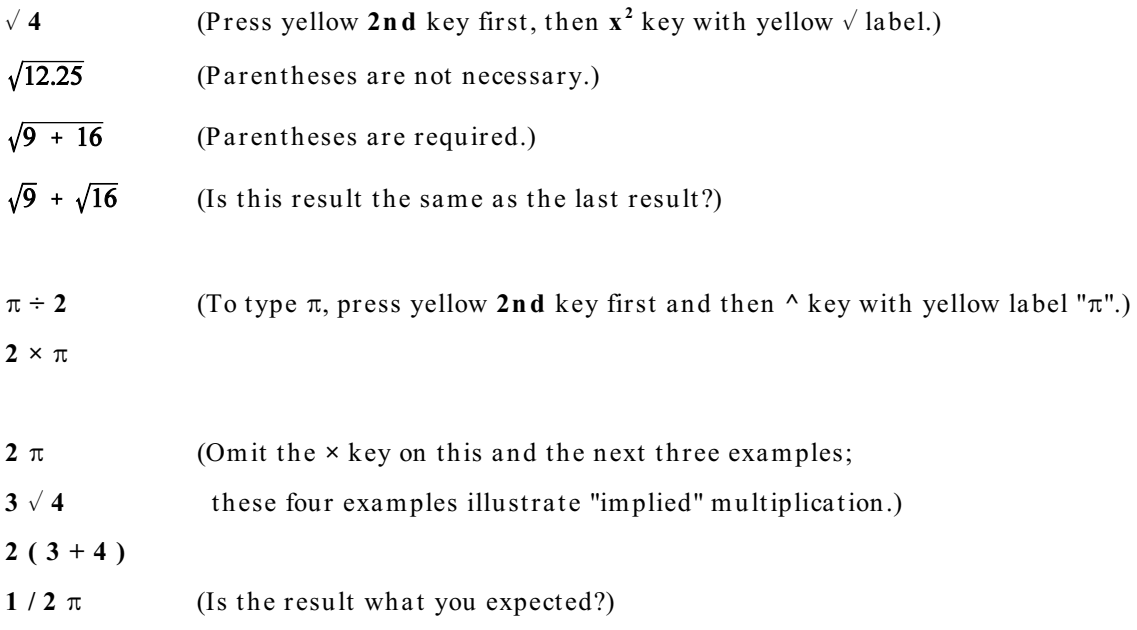

### Last Entry

Type again the calculation  $2(3 + 4)$  and press the **ENTER** key. Now press the yellow  $2nd$  key and then the **ENTER** key with the yellow **ENTRY** label above it. Notice that your last formula entered reappears on the screen for you to make changes. Use the **arrow** keys to change the "3" to a "5" in order to compute  $2(5 + 4)$ . Press the **ENTER** key as usual to carry out the calculation.

Edit your last entry (2nd ENTRY) again by first placing the flashing rectangular cursor over the digit "5" (use **left arrow** key). Press the 2nd key and then the DEL key with the yellow label INS. You are now in the "insert" mode instead of the "typeover" mode. Notice that the cursor is a flashing underline rather than a rectangle. Press the 3 key and notice what happens. Then press the 7 key. If you press an **arrow** key, the cursor goes back to the typeover mode as indicated by the flashing rectangular cursor. Press the **ENTER** key. (The cursor does not have to be a t the end of the formula .)

*Note*: Since we've become aware of different cursor styles, watch what happens to the cursor style when you press the yellow 2nd key. Press the 2nd key again and watch. If you ever mistakenly press 2nd, you can cancel by pressing 2nd again. Look at the cursor to see whether 2nd is activated. Similarly, watch the cursor style as you slowly press the **ALPHA** key. There is a cycle of three possibilities. Try pressing the **7** key four times after each of the three possibilities. (Don't press the **ENTER** key, and when you have tried all three press the CLEAR key.) What did you observe? (After each of the three possibilities, pr ess the **CLEAR** key, but NOT the **ENTER** key.)

### Va riables

Type the calculation:  $2 + 3$  **ENTER**. Notice that the answer is 5. Now press the  $\times$  key and the 4 key. The display screen reads "Ans\*4". What is the result when you press **ENTER**?

"Ans" is a variable that stores your last calculated value (as opposed to your last entered formula). Now enter 50 - Ans. (Press 2nd key and then ANS key in lower right corner of keyboard.) The value of the variable Ans changes after each new formula calculation.

If you wish to calculate again the last formula entry without editing it, just press the **ENTER** key -as many times as you wish to perform the calculation.

*Example*: Press 3 and then the **ENTER** key. The value of Ans is now 3.

Type **2 × Ans ENTER**. (Use the **2n d** and **ANS** keys.) The va lue of Ans is now 6. Press the **ENTER** key repeatedly to see the value of Ans repeatedly doubled.

The result of each calculation is automatically stored in the variable Ans. Values can also be stored in single-letter variables by using the **STO** $\triangleright$  key located in the lower left corner of the keyboard. Carry out the following example entries and observe what happens:

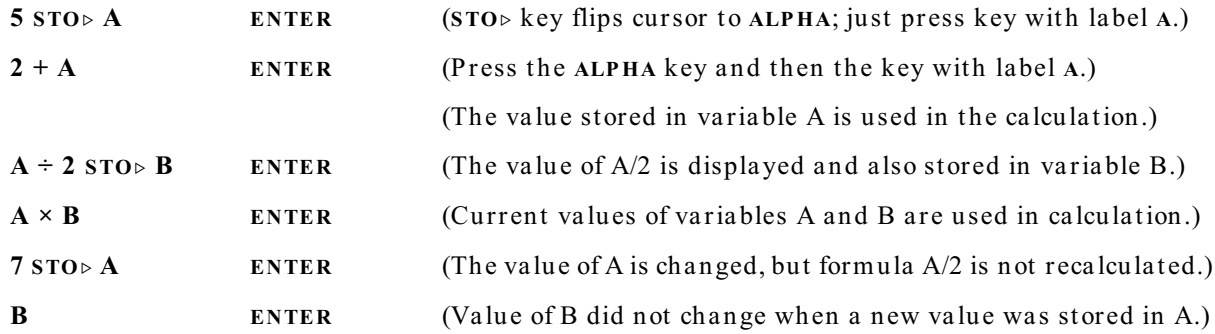

Experiment with other examples using variables to be sure you understand how they work in formulas and ca lcula tions.

**You sh ou ld prac tic e re pe ate dly all the fe atu re s dis cu ss e d in th is h an dou t (an d e ach late r h andout) u n til you are comfortable and proficien t w ith th em . You m u st be able to use th e se** features easily and efficiently. These handouts show you the most important features you will need in calculus. Consult your calculator manual for further details and features.

# **#2: Functions and Graphing on a TI-86 Calculator**

The purpose of handout  $#2$  is to learn how to define, evaluate, and graph functions with your ca lcula tor. A TI-86 ca lcula tor can work simult aneously with up to 99 user-defined functions. Our first example will be the linear function  $y = f(x) = x - 2$ . Type or key-press the items in **bold**.

DEFINE the function by pressing the **GRAPH** key and then the  $y(x)$ = key. Type  $x - 2$  after the equal sign. Use the key labeled "**x-VAR**" to type the independent va riable. (Remember **CLEAR**, **DEL**, **INS**, and **arrow** keys to edit.) Press the **EXIT** key twice or 2nd QUIT to get back to the Home Screen.

*Note 1*: In function mode you must use the letter " $x$ " as the name of the independent variable for any "y =" function, no matter what the independent variable might be named in your actual problem. For example, if your problem uses  $g(p) = p^2$ , you must use  $yI = x^2$  on the calculator.

EVALUATE the function you have defined by using  $y1$  as the name of the dependent variable. To type the "y1" symbol, press the 2nd alpha keys to type lower case. Notice the cursor style. Then press the letter Y on the zero key. Practice the examples, and observe the output. Remember that our example function is subtraction of 2 from the value of the independent variable  $x$ .

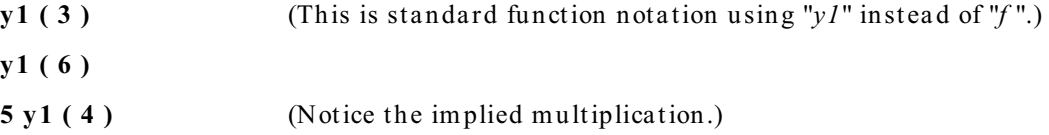

*Note 2*: The symbol " $yI$ " may be used either as the name of the function (the symbol "f" in mathematical function notation) or as the name of the dependent variable (whose current value depends upon the current value of the independent variable "x"). The latter is illustrated next.

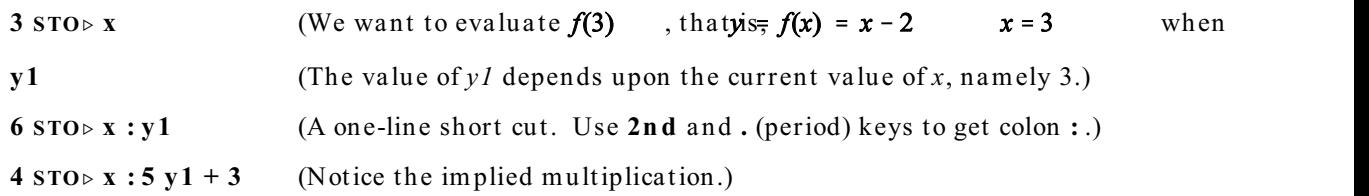

*Note 3:* An alternate way to compute the value of a function at a specific point,  $f(6)$  for example, is to type **evalF( y1**, x, 3) on the Home Screen or within an expression. (Press 2nd CALC to get to **evalF**.) Use 2nd **ENTRY** to edit the last expression to:  $5 \text{ evalF}(y1, x, 4) + 3$  and **ENTER**.

GRAPH the function you have defined by pressing the **GRAPH ZOOM MORE ZDECM** keys. The graph of your function is plotted in a viewing window that extends from -6.3 to 6.3 along the *x*-axis and from -3.1 to 3.1 along the *y*-axis. Tick marks are placed every 1 unit along each axis. Press the yellow  $2^{\texttt{nd}}$  key and then the WINDow key on the top row to see these specifications for the viewing window. The variables *xMin*, *xMax* and *yMin*, *yMax* describe the extent of each coordinate axis. The variables *xScl* and *yScl* describe the numerical distance between tick marks along these axes. The values of the window variables may be changed, but we will not do so at this time.

Press the GRAPH key on the top row to see the graph again. Use the **arrow** keys to move the *free-moving cursor* (+ sign) around the viewing window. Notice the *x*- and *y*-coordinates of the point at the center of the cursor. Use the free-moving cursor to write down the coordinates (with comma and par entheses) of three sample points of your choice from the graph of the function.

Press the **TRACE** key on the top row. You will see the X-shaped *trace cursor* on the graph of the function. Notice also the *x*- and *y*-coordinates of the graph point located at the cursor. Use the **right** and left arrow keys to move the trace cursor along the graph of the function. Notice for this example function that the *y*-coordinate is always 2 less than the *x*-coordinate. If you press the **ENTER** key, the viewing window will be made to center on the trace cursor. Press the WINDow key to see the new va lues of the viewing-window va riables. Choose **ZOOM MORE ZDECM** to reset the origina l viewing window. Experiment with wha t happens when you pr ess the **EXIT**, **QUIT**, **GRAP H**, **TRACE, CLEAR, and <b>ZOOM ZDECM** keys from various different screens.

*Note 4*: The trace arrow keys restrict the possible *x*-coordinates of the points that can be specifically computed since the trace cursor moves in jumps from one screen pixel (tiny, square picture element) to another. To compute the value of the function and plot the corresponding graph point at arbitrary values of x; within **GRAPH** TRACE, type 2.824, for example, and press the **ENTER** key. Alternately:

Press GRAPH MORE MORE EVAL keys.

Type the desired value of *x* (Eval  $x = 1.325$  for example) and press the **ENTER** key. (*Alternately*, just press the **TRACE** key, type **1.325**, and press the **ENTER** key.)

*Note 5*: More than one function can be defined and graphed at the same time. We will use  $y = g(x) = 1 - x$ as our second example function.

Press **GRAPH**  $y(x) = ENTER$  to get down to the line " $y2 =$ ". Type 1 - x and press 2nd GRAPH. Press **TRACE**. Move trace cursor to the point where  $x=0.7$ , and watch what happens when you

press up and down arrow keys. Notice the number in upper right corner of screen.

Press GRAPH TRACE, type 2.824 ENTER, and press up and down arrow keys.

Now press GRAPH MORE MORE EVAL and type 2.637 ENTER for the value of *x*. Again watch what happens when you press the **up** and **down arrow** keys.

# **#3: Changing the View ing Window on a TI-86 Calculator**

The purpose of handout #3 is to learn how to move the viewing window around the coordinate plane. Our two examples are the following exponential functions:  $y = f(x) = 0.5(2^x)$   $y = g(x) = 2(0.4)^x$ 

SELECT functions for graphing by pressing the **GRAPH** and  $y(x)$ = keys, **CLEARing any previously** defined functions, and entering  $.5 * 2 \wedge x$  for  $y1$  and  $2 * .4 \wedge x$  for  $y2$ . Since the  $y1$  and  $y2$  functions have highlighted equal signs, they are "selected" for graphing. Press GRAPH ZOOM MORE ZDECM keys and notice the moving dots in the upper right corner of the screen indicating that the calculator is busy working.

Go back to  $y(x)$ =. Press the **SELCT** key to "deselect"  $y/2$  by turning off the highlighted equal sign. Press the **SELCT** key once again to "select"  $yI$ . Press the **down arrow** key and deselect  $y2$ . Press **2nd GRAPH** and observe only one function graph (which one?). Although the deselected  $v^2$  function is not plotted, it is still defined and can be used and evaluated from the Home Screen.

Go back to  $y(x)$  = and select both  $y1$  and  $y2$ . Press 2nd GRAPH. While graphing, press the **ENTER** key to pause and resume, or the **ON** key to stop. Observe the possible values of x and y when you use the **arrow** keys to move the free-moving cursor.

- CHANGE the viewing **WIND**ow to make *x* vary from -2 (negation key, not subtraction key) to 4 with tick marks every 1 unit and to make *y* vary from -2 to 8 with tick marks every 2 units. **GRAPH**. What is different about the values of x and *y* when you now use the **arrow** keys to move the free-moving cursor? The previous **ZOOM ZDECM** had set the window variables so that the pixel steps are 0.1 in all directions. Most other choices for values of the window variables lead to more awkward sizes for the pixel steps. **TRACE** uses the pixel steps for *x*-coordinates and computes the function values to get *y*-coordinates. **EVAL** and **TRACE** also allow you to type in whatever *x*-coordinate you wish, and then they compute the function value to get the *y*-coordinate. Experiment with trying different va lues of the window va riables and using **TRACE** and **EVAL**.
- ZOOMING is a shortcut to making certain kinds of changes in the values of the window variables. Choose **ZOOM ZDECM** to set the particularly nice values for the window variables. We can also zoom in and out from whatever is our current viewing window. To set zooming factors press the **ZOOM MORE MORE ZFACT** keys. Change both the *xFact* and *yFact* variables to have the value 2 instead of 4.
- ZOOM IN: Press the **ZOOM** and **ZIN** keys, press the **ENTER** key to accept the origin as the zoom center, and when graphing is finished press the CLEAR key to stop further zooming. Use the **arrow** keys to move the free-moving cursor, and observe that the pixel steps of 0.05 are exactly half of the previous 0.1 pixel steps. Tick marks appear farther apart on the screen, but actually represent the same numerical distance as before the zoom. Press GRAPH WINDow, and notice that zooming has multiplied the previous min and max values by  $\frac{1}{2}$  but has not changed the scale values for tick marks. Change the scale values to .5, and view the **GRAPH**.
- ZOOM OUT: Press the **ZOOM** and **ZIN** keys. Use the **arrow** keys to move the move the free-moving cursor to the point  $(1.5, 1)$  . Press the **ENTER** key to zoom out centered on this point. Observe how the axes are off-center. When the graphing is finished, press **ENTER** again to zoom out again on the same point. Finally, press CLEAR to stop further zooming. In GRAPH WINDow, change both scale va riables to 2, and pr ess **GRAP H**.
- $ZOOM$  BOX: An alternate method of zooming in is to form a rectangular box to be the new viewing window. Let's apply this method to zoom in on the point of intersection of our two example function gr aphs. Choose **ZOOM BOX**. Use the **arrow** keys to move the free-moving cursor to any corner of the new viewing rectangle desired. Press the **ENTER** key. Then use the **arrow** keys again to move the cursor to the opposite corner of that rectangle, and press **ENTER**. Keep making new **BOX** selections repeatedly until the  $x$ - and  $y$ -coordinates of the cursor do not change in, say, the fifth decimal place as the cursor is moved one pixel step in each direction. Write down (using comma and parentheses) the intersection point with coordinates rounded to four decimal places.

*Answer*: (0.8614, 0.9084)

*Note 1*: None of the zooming commands affect the scale values, that is the numerical distances between tick marks on the axes. After you have zoomed in and/or out to obtain the viewing window you desire, you may then want to press WINDow and enter suitable values for *Xscl* and *Yscl*. You may a lso wish to "clean up" the va lues of *Xm in*, *Xm ax*, *Ym in*, and *Ym ax*. Pr ess **GRAP H** to view the results.

*Note 2*: Reset the **ZOOM ZDECM** viewing window. If you wish grid dots displayed within the viewing window, choose **GRAP H MORE FORMT**. Then use **arrow** keys to highlight **GridOn** with the fla shing r ect angle, and pr ess **ENTER**. Fina lly, press **GRAP H** to see the result. **GRAPH MORE FORMT** can a lso be used to turn off the grid dots and make other changes in how the viewing window looks.

# **#4: Formula Table s and Data P lots on a TI-86 Calculator**

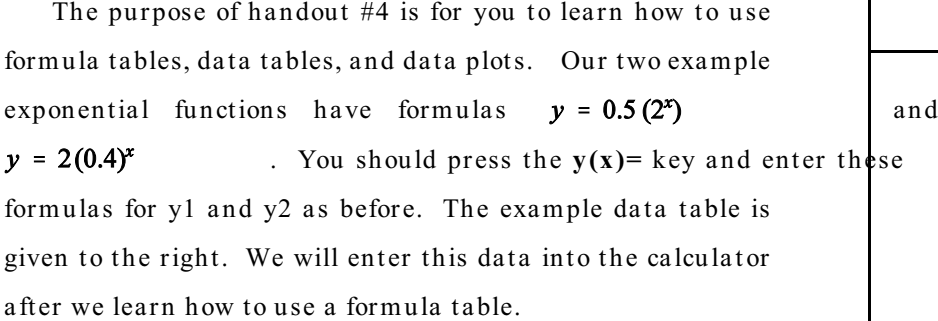

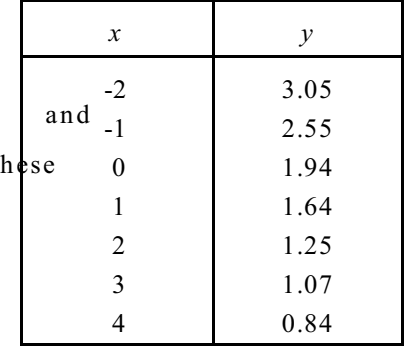

FORMULA TABLE setup is started by pressing the **TABLE** and **TBLST** (F2) keys. Enter 0 for the value of *TblStart* to begin the values of the independent variable x in the table and 1 for the value of  $\Delta Tbl$ , to give the step size for *X*. (Leave *Indpnt* as "Auto".) Now press the **TABLE** (**F2**) key to view a table of values for the functions selected and defined by the given formulas. Use the **arrow** keys in a natural way to scroll through the table. Notice that a more precise value of the highlighted entry appears at the bottom of the screen.

Press TBLST (F1) again. Change the starting value of *x* to -2 and the step size to 0.1. Press **TABLE** (**F1**) to view the table. Use all of the **arrow** keys to explore the new table. **EXIT** EXIT to the Home Screen.

DATA TABLE entry is started by pressing the yellow 2nd and **STAT** keys and choosing **Edit** (**F2**). The first two columns in the table give *lists* of corresponding data values for variables x and y. Enter the " $x$ " data values from the example data table above into the " $xStat$ " column on the calculator. Press the **ENTER** or **down arrow** key to go to the next value. Press the **right arrow** key to go to the "*yStat*" column, and enter the "*y*" data values from the example data table above. Use **arrow** keys to move to any entry you wish to correct. While you are editing an individual entry, the CLEAR, DEL, and INS keys work as they have in the past. If an entry is highlighted and you have not started to edit the entry, the DEL key removes that entry from the list and pushes others below it up. Pressing the **INS** key will insert a zero (which can be edited) and push other entries down the list. Experiment with the editing features until you are comfortable with how they work. It is important to remember that all of the numbers in a data table are there by individual entry, not from a formula ca lcula tion.

PLOT THE DATA from the data table as follows:

- 1. Deselect a ll of the functions defined by formula s under **GRAP H y(x)=**. You ma y do this either separately for each function (by using **SELCT** to remove the highlight on the equal signs as in an earlier handout) or all at once (by using **MORE ALL-)**.
- 2. Pr ess the **2n d STAT** and **PLOT** keys (yellow label on the **+** key), and choose **PLOT1**. Highlight **On** and press the **ENTER** key to select **On**. If not already selected, the following options should be chosen by using the **down arrow** and pressing **ENTER**.:

*T ype*: **SCAT**t er *Xlist*: **xStat** *Y list*: **yStat**  $Mark: \Box$ 

3. Pr ess **GRAP H ZOOM MORE** and **ZDATA** keys to automa tica lly set a viewing window tha t includes all of the data points. Press **WIND**ow, enter suitable scale values, and modify the other window variables as desired. For example, change variables  $vMin$  to 0 and  $vm$  *Max* to 3.5. Press the **F5** (GRAPH) and CLEAR keys to view the data in your new window. Notice that the graph of the data looks somewhat like a decreasing exponential function.

MODEL THE DATA using a function defined by a formula. You can use trial and error to determine possible values for the parameters *a* and *b* in the family of exponential functions with formula

 $y = b \cdot a^x$ so that the graph of the function fits the data points as best as you can make it. The

specific formula should be entered as one of the selected  $y(x)$ = functions. For example, start by entering the formula 2.1  $\times$  0.7  $\wedge$  x for the function y3. View the (2nd) GRAPH to see how well this specific model fits the given data. Modify the values of the parameters *a* and *b* to try to get a better fit.

TURN OFF THE DATA PLOT by pressing the (2nd) STAT, PLOT (F3), PIOff (F5), and ENTER keys. (If you do not see the word "Done" on the scr een, press **ENTER** again.)

# **IMP ORTANT: BE SURE YOU TURN OFF THE DATA PLOT WHEN YOU FINISH THIS SECTION.**

*N ote*: A family of functions can be graphed using a *list* for the parameter. For example, graph the family  $f(x) = x^p$  by entering  $y^4 = x \wedge \{.5, 1, 1.5, 2\}$  ( $\{\}$  are **F1 F2** keys under **2nd LIST** menu.)

### **#5: Le ft and Right Sum s on a TI-86 Calculator**

The purpose of handout  $#5$  is to implement the computation of left- and right-hand sums on the calculator. Suppose we wish to estimate the area under the graph of  $f(x)$  over the interval from  $x=a$  to  $x=b$  by forming the appropriate left-hand and right-hand sums for various values of *n*. For any choice of *n*, the increment in *x* would be  $h = \frac{b-a}{n}$ , and the equally spaced values of *x* would be . ,  $a$ ,  $b$ , and a choice for  $n$ , the left- and right-hand sums,  $L$  and  $R$ , may be written:  $L = \sum_{i=0}^{n-1} f(a+ih) \cdot h$  and  $R = \sum_{i=1}^{n} f(a+ih) \cdot h$ , where  $h = \frac{b-a}{n}$ .

Notice tha t the only dissimila rity between the left-hand sum a nd t he right-hand sum is in the lower and upper limits of summation. Finally, as the value of *n* becomes arbitrarily large, the values of *L* and *R* both approach the area under the graph of the function  $f(x)$  over the interval  $a \le x \le b$ 

To implement the computation of left-hand sums on the calculator, we will write a program, that is, a list of the steps for the calculator to do. We need to type the program into the calculator only once. Then to compute a left-hand sum, we define the particular function and request the calculator to perform the program steps ("execute the program"). We can similarly implement the computation of right-hand sums. A brief *outline* of the program we will create later is as follows:

- a. Prompt for values of the parameters a, b, and n.
- b. Compute the increment,  $h = \frac{b-a}{n}$
- c. Starting with a sum of zero, repeatedly add each new product  $f(a + ih) \cdot h$  to the previously accumulated sum.
- d. Display the final sum.

CREATE NEW PROGRAMS by typing program instructions into the calculator:

- 1. Pr ess the **P RGM** key and select **EDIT**.
- 2. Type in the name of your new program (LHS), and press the **ENTER** key. (Note that the flashing cursor is set into the ALPHA mode so you can just press the keys corresponding to the letters in the program name.)

3. Type in the program itselfusing the key-press hints given in parentheses. Press the **ENTER** key at the end of each line. Remember to press the ALPHA key to type an alphabetic letter. If you need to make corrections, use the INS, DEL, and arrow keys in the natural way.

**Prompt A, B, N** (Press the **I/O** menu key and then the **Promp** menu key.)  $(B - A) / N \rightarrow H$  $0 \rightarrow L$ **For( I, 0, N - 1)** (Press the CTL menu key and then the **For** menu key.)  $L + y1(A + I * H) * H \rightarrow L$  (Press the 2nd ALPHA and y keys to get lower case.) **End** (Press the CTL menu key and select **End**.) **Disp L** (Press the **I/O** menu key and select **Disp**.) **Stop** (Press the **CTL** menu key, press **MORE** twice, and select **Stop**.)

- 4. When you have finished typing in the program, press the 2nd QUIT key.
- 5. To type in the program for computing right-hand sums, repeat the instructions in steps 1-4. Use **RHS** for the name, replace "L" by "R" everywhere, and change the For statement to: **F or( I , 1 , N )**
- 6. If you need to modify a program after you have typed it into the calculator, press the **PRGM** and **EDIT** keys, and select the progr am you want to modify. Use the **INS**, **DEL**, and **arrow** keys in the natural way to help you make any changes. When you are finished, press 2nd QUIT key.

#### EXECUTE PROGRAMS LHS and RHS to approximate, for example, the area under the graph of  $f(x) = x^3$ over the interval from  $x = 1$  to  $x = 3$ , using  $n = 100$  subdivisions:

- 1. Enter the formula  $x^3$  as the *y1* function. Remember that LHS and RHS were written to use only the *y1* function.
- 2. Press the **PRGM** and **NAMES** keys. Select the LHS program, and press the **ENTER** key to execute the program from the Home Screen.
- 3. Enter the values 1, 3, and 100 (one value at each question mark) for the values of the parameters  $a, b$ , and  $n$ .
- 4. Wait until the calculation is **Done**. (Answer should be 19.7408.)
- 5. Repeat steps 2-4 to compute the corresponding RHS. (Answer should be 20.2608.)
- 6. Enter the formula  $(L + R) / 2$  on the Home Screen to compute the average of the left- and right-hand sums. (Answer should be 20.0008.)

# #6: Calculus Features on a TI-86 Calculator

In addition to the operations that we have previously learned (see earlier handouts), there are some powerful features on a TI-86 calculator that provide shortcuts to various calculus calculations. There are two major ways to carry out most of these calculations:

- a. Commands executed from the home screen or included in  $y(x)$  = function definitions, and
- b. Interactive calculations on the graphing screen.

Consult your TI-86 calculator manual for further details of features discussed below and many more!

For this handout, define example functions  $f(x) = x^3 - 3x^2 + 2.5$  $g(x) = x - 0.4$  and respectively. Graph both functions using ZOOM MORE ZDECM. Use  $\triangleright$  and  $\triangleleft$  to change the value of x. Type or key-press items in bold.

- 1. Evaluate a function. For example, compute  $f(1.6183)$  and  $g(1.6183)$ . (Ans: -1.11853 and 1.2183) Home Screen: Enter y1(1.6183) and y2(1.6183) or CALC eval  $F(y2, x, 1.6183)$  as before. Interactive: **GRAPH MORE MORE EVAL Eval**  $x = 1.6183$ Use  $\triangle$  and  $\triangledown$  to switch functions. Notes: GRAPH TRACE gives function evaluation at pixel-based and entered values of x. TABLE provides another way to evaluate functions.
- 2. Find zeros of a function. For example, the first of three zeros of  $f(x)$  lies between -1 and 0 at about  $-0.5$  for  $x =$ Interactive 1: Press the 2nd SOLVER key, and type eqn:  $y1 = 0$  ENTER. (ALPHA STO $\triangleright$  for =)  $x = -.5$  ENTER bound = {-1, 0} (Use 2nd LIST to type { and }.) Arrow up to the line " $x = -.5$ " in order to solve for the variable x.
	- Press SOLVE, and see  $x = -0.81003792923396$  is a zero of  $f(x)$

Change the bound values and arrow to " $x =$ " to find the other two zeros.

- Interactive 2: GRAPH MORE MATH ROOT Use  $\triangle$  and  $\nabla$  to select function  $yI$  (see right corner). LeftBound?  $x = -1$  RightBound?  $x = 0$  Guess?  $x = -.5$  (other values possible) See value  $x = -0.810379292$  as a zero of  $f(x)$
- 3. Find intersection points of two graphs. For example, the first of the three intersection points of  $f(x)$ and  $g(x)$ is at about  $-1$  for  $x$ .

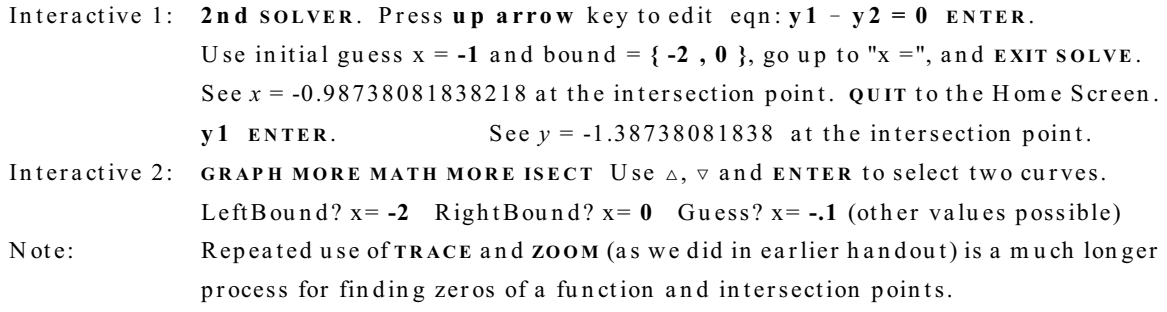

4. Find local maxima and minima of a function on an interval. For example, find the single local m a ximum or single local minimum of the function  $f(x)$  on the interval [1,3], if there is one.

H om e Screen: CALC MORE fMax(y1,x,1,3) See 3 (rounded) as value of x making  $f(x)$  largest. **CALC** eval  $F(y1, x, Ans)$  See 2.5 (rounded) as that maximum value of  $f(x)$ Interactive: **GRAPH MORE MATH FMIN** Use  $\Delta$ ,  $\nabla$  to select *y1*, and press ENTER. LeftBound?  $x = 1$  RightBound?  $x = 3$  Guess?  $x = 2.5$  (other values possible) See  $x = 2$  (rounded) and  $y = -1.5$  at minimum point for  $f(x)$  over interval [1,3].

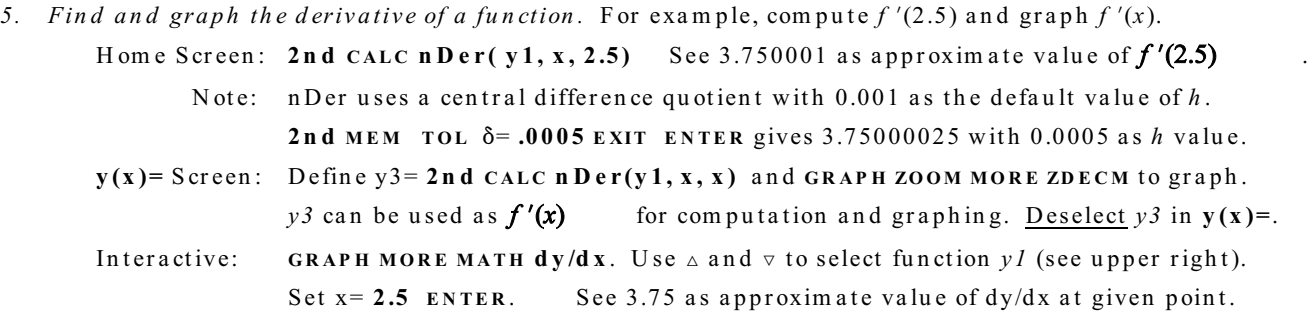

6. *Find the definite integral of a function over an interval.* For example, compute  $\int_{0}^{2.0} f(x) dx$ 

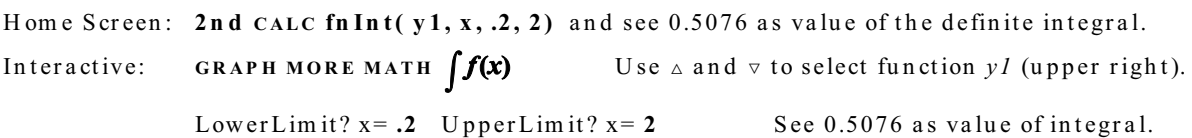

*7. D raw on th e gra p h in g screen .*

Use GRAPH MORE DRAW MORE MORE CLDRW to clear previous drawings. Deselect  $y2$  in  $y(x)$ =. **GRAPH MORE DRAW MORE Draw <b>F**  $y1(x)-2$  **ENTER**. Temporary graph of  $f(x)-2$  . CLDRW GRAPH MORE DRAW MORE MORE MORE DrInv y1 ENTER. Graph of inverse relation for  $f(x)$ This example inverse relation is not a function since  $f(x)$  is not invertible. **CLDRW** 

8. Draw tangent lines to graph of a function. For example, draw the tangent line to the graph of  $f(x)$ at  $x = 2.2$ . Be sure that only  $f(x)$  is selected on the Y= screen.

Home Screen: GRAPH MORE DRAW MORE MORE NORE Tan Ln ( y 1, 2.2) ENTER. (CLDRW) Graphing Screen: GRAPH MORE MATH MORE MORE TANLN. Set  $x = 2.2$ , and press ENTER.

# **#7: Diffe rential Equations on a TI-86 Calculator**

The purpose of handout  $#7$  is to implement graphing the slope field of a differential equation and sket ching an approximate solution curve using Euler's method. The programs for graphing a slope field and for using Euler's method may either be typed into your calculator by hand or transferred from another calculator by linking. Type or key-press items in **bold**. (See calculator manual for more differential equations features.)

### TRANSFER THE PROGRAMS BY LINKING

- 1. Attach the LINK cable to both calculators. Be sure the cable is pushed in *very firmly*.
- 2. Turn on both calculators, and press 2nd LINK on each. On the "destination" calculator, press the **RECV** key to be ready and *waiting...* to **RECEIVE** the programs.
- 3. On the "source" calculator, select **SEND PRGM**, highlight the desired program name(s), and press **SELCT** to select each one desired. Those items selected for transmission are marked with a  $\blacksquare$ . Press the **XMIT** key to transmit the selected program(s).

### EXECUTE THE PROGRAMS

- 0. First be sure your calculator has the program, either transferred by linking (described above) or typed in (described below).
- 1. In the window  $-4 \le x \le 4$  and  $-3 \le x \le 3$ , let's use the example differential equation  $\frac{dy}{dx} = x + y$
- 2. Press GRAPH  $y(x)$  = and enter the expression  $x + y$  after the "y1=". Press WIND and enter the appropriate values for the *x* and  $\nu$  intervals, using a scale value of 1 in each direction.
- 3. Pr ess the **P RGM**, **NAMES**, and **SLOP E** keys. Pr ess the **ENTER** key to execut e the **SLOPEFLD** program from the Home Screen.
- 4. Watch the slope field being graphed. When finished, press 2nd QUIT.
- 5. Press the **PRGM**, NAMES, and **EULER** keys. Press the **ENTER** key to execute the **EULER** program from the Home Screen.
- 6. Type 1 and ENTER at the first prompt to keep the plotted slope field in the viewing window. Enter -1 for the initial value of x and **.2** for the initial value of y. Enter 2 to graph a solution curve in both dir ections from the initia l point. When finished, pr ess **2n d QUIT**.
- 7. Press the **ENTER** key to repeat the Euler program, type 0 at the first prompt to clear the viewing window, and use the same initial point to make a graph in both directions. 2nd QUIT.
- 8. Without clearing the viewing window, repeat the Euler program several times using different initial points and choices for the direction(s) to graph from the initial point.

### TYPE IN THE PROGRAMS

- 1. The slope field program is adapted from a program by Mark Howell that appears on page 113 of Technology Resource Manual for Calculus by Finney, Thomas, Demana, and Waits.
- 2. See handout #5 for general instructions on creating new programs on the TI-86. Note that the  $x$  and  $y$  variables are lower case.
- 3. Some of the new key-press combinations for the TI-86 are: For the lower case x, y variables and for FnOff, use GRAPH VARS and MORE MORE. For CIDrw and Line, use GRAPH MORE DRAW and MORE. For DispG and Input, use I/O. For Lbl, Goto, For, If, While, use CTL and MORE. For <, >, and ==, use 2nd TEST. For xMin, xMax, yMin, yMax, and  $\Delta x$ , use CATLG-VARS MORE MORE WIND and PAGE!. For ", use 2nd STRNG. For abs, use 2nd MATH NUM.

### SLOPE FIELD PROGRAM (SLOPEFLD)

 $14 \rightarrow L$  $18 \rightarrow W$  $(yMax - yMin)/L \rightarrow V$  $(xMax - xMin) / W \rightarrow H$ **FnOff**  $ClDrw$  $\mathbf{Disp}\mathbf{G}$  $vMin + V / 2 \rightarrow v$ For  $(R,1,L)$  $xMin + H / 2 \rightarrow x$ For  $(C,1,W)$  $v1 \rightarrow M$  $-M * H / 2 + y \rightarrow S$  $M * H / 2 + v \rightarrow T$ If abs  $(T - S) > V$ Then  $y + V / 2 \rightarrow T$  $y - V / 2 \rightarrow S$  $(T - y) / M + x \rightarrow Q$  $(S - y) / M + x \rightarrow P$ Else  $X - H / 2 \rightarrow P$  $x + H / 2 \rightarrow Q$ End  $\mathbf{v} \rightarrow \mathbf{Y}$ Line  $(P, S, Q, T)$  $Y \rightarrow v$  $x + H \rightarrow x$ End  $\mathbf{v} + \mathbf{V} \rightarrow \mathbf{y}$ End

### EULER'S METHOD PROGRAM (EULERS)

Disp "TO CLEAR WINDOW" Input "ENTER 0: ", C If  $C == 0$  $ClDrw$  $Fn$ Off Input "INITIAL x: ", P Input "INITIAL y : ", S Disp "1 LEFT, 3 RIGHT," Input  $"2$  BOTH:  $", C$ If  $C < 2$ Goto L2  $P \rightarrow x$  $S \rightarrow v$ While  $x < x$  Max  $\mathbf{x} + \Delta \mathbf{x} \rightarrow \mathbf{O}$  $y + y1 \cdot \Delta x \rightarrow T$ Line  $(x, y, Q, T)$  $Q \rightarrow x$  $T \rightarrow v$ End Lbl L2 If  $C > 2$ Goto L4  $P \rightarrow x$  $S \rightarrow v$ While  $x > x$ Min  $\mathbf{x} - \Delta \mathbf{x} \rightarrow \mathbf{Q}$  $y - y1 * \Delta x \rightarrow T$ Line  $(x, y, Q, T)$  $\mathbf{O} \rightarrow \mathbf{x}$  $T \rightarrow v$ End Lbl L4  $\mathbf{Disp}\mathbf{G}$ Stop